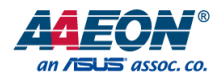

# SRG-4858P

IoT Gateway System

User's Manual 1st Ed

*Last Updated: August 16, 2021*

#### Copyright Notice

This document is copyrighted, 2021. All rights are reserved. The original manufacturer reserves the right to make improvements to the products described in this manual at any time without notice.

No part of this manual may be reproduced, copied, translated, or transmitted in any form or by any means without the prior written permission of the original manufacturer. Information provided in this manual is intended to be accurate and reliable. However, the original manufacturer assumes no responsibility for its use, or for any infringements upon the rights of third parties that may result from its use.

The material in this document is for product information only and is subject to change without notice. While reasonable efforts have been made in the preparation of this document to assure its accuracy, AAEON assumes no liabilities resulting from errors or omissions in this document, or from the use of the information contained herein.

AAEON reserves the right to make changes in the product design without notice to its

users.

### Acknowledgements

All other products' name or trademarks are properties of their respective owners.

- ⚫ Microsoft Windows is a registered trademark of Microsoft Corp.
- Intel<sup>®</sup> is a registered trademark of Intel Corporation
- ARM, Cortex, and Cortex-A8 are registered trademarks of Arm Limited (or its subsidiaries).
- ITE is a trademark of Integrated Technology Express, Inc.
- ⚫ IBM and VGA are trademarks of International Business Machines Corporation.
- ⚫ Ubuntu is a registered trademark of Canonical

All other product names or trademarks are properties of their respective owners. No ownership is implied or assumed for products, names or trademarks not herein listed by the publisher of this document.

# Packing List

Before setting up your product, please make sure the following items have been shipped:

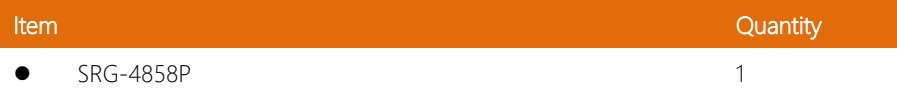

If any of these items are missing or damaged, please contact your distributor or sales representative immediately.

# About this Document

This User's Manual contains all the essential information, such as detailed descriptions and explanations on the product's hardware and software features (if any), its specifications, dimensions, jumper/connector settings/definitions, and driver installation instructions (if any), to facilitate users in setting up their product.

Users may refer to the product page at AAEON.com for the latest version of this document.

# Safety Precautions

Please read the following safety instructions carefully. It is advised that you keep this manual for future references

- 1. All cautions and warnings on the device should be noted.
- 2. All cables and adapters supplied by AAEON are certified and in accordance with the material safety laws and regulations of the country of sale. Do not use any cables or adapters not supplied by AAEON to prevent system malfunction or fires.
- 3. Make sure the power source matches the power rating of the device.
- 4. Position the power cord so that people cannot step on it. Do not place anything over the power cord.
- 5. Always completely disconnect the power before working on the system's hardware.
- 6. No connections should be made when the system is powered as a sudden rush of power may damage sensitive electronic components.
- 7. If the device is not to be used for a long time, disconnect it from the power supply to avoid damage by transient over-voltage.
- 8. Always disconnect this device from any AC supply before cleaning.
- 9. While cleaning, use a damp cloth instead of liquid or spray detergents.
- 10. Make sure the device is installed near a power outlet and is easily accessible.
- 11. Keep this device away from humidity.
- 12. Place the device on a solid surface during installation to prevent falls
- 13. Do not cover the openings on the device to ensure optimal heat dissipation.
- 14. Watch out for high temperatures when the system is running.
- 15. Do not touch the heat sink or heat spreader when the system is running
- 16. Never pour any liquid into the openings. This could cause fire or electric shock.
- 17. As most electronic components are sensitive to static electrical charge, be sure to ground yourself to prevent static charge when installing the internal components. Use a grounding wrist strap and contain all electronic components in any static-shielded containers.
- 18. If any of the following situations arises, please the contact our service personnel:
	- i. Damaged power cord or plug
	- ii. Liquid intrusion to the device
	- iii. Exposure to moisture
	- iv. Device is not working as expected or in a manner as described in this manual
	- v. The device is dropped or damaged
	- vi. Any obvious signs of damage displayed on the device

# 19. DO NOT LEAVE THIS DEVICE IN AN UNCONTROLLED ENVIRONMENT WITH TEMPERATURES BEYOND THE DEVICE'S PERMITTED STORAGE TEMPERATURES (SEE CHAPTER 1) TO PREVENT DAMAGE.

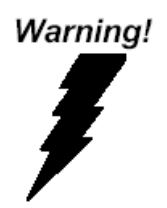

This device complies with Part 15 FCC Rules. Operation is subject to the following two conditions: (1) this device may not cause harmful interference, and (2) this device must accept any interference received including interference that may cause undesired operation.

#### *Caution:*

*There is a danger of explosion if the battery is incorrectly replaced. Replace only with the same or equivalent type recommended by the manufacturer. Dispose of used batteries according to the manufacturer's instructions and your local government's recycling or disposal directives.*

#### *Attention:*

*Il y a un risque d'explosion si la batterie est remplacée de façon incorrecte. Ne la remplacer qu'avec le même modèle ou équivalent recommandé par le constructeur. Recycler les batteries usées en accord avec les instructions du fabricant et les directives gouvernementales de recyclage.*

# China RoHS Requirements (CN)

# 产品中有毒有害物质或元素名称及含量

AAEON System  $QO4-381$  Rev.A0

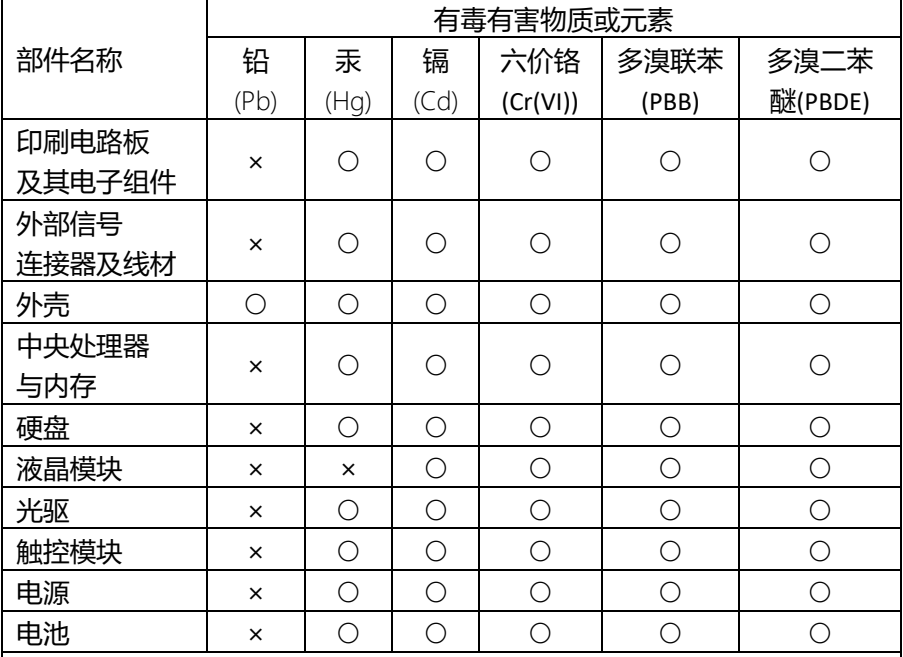

本表格依据 SJ/T 11364 的规定编制。

○:表示该有毒有害物质在该部件所有均质材料中的含量均在 GB/T 26572标准规定的限量要求以下。

×:表示该有害物质的某一均质材料超出了GB/T 26572的限量要求,然而该 部件

仍符合欧盟指令2011/65/EU 的规范。

备注:

一、此产品所标示之环保使用期限,系指在一般正常使用状况下。

二、上述部件物质中央处理器、内存、硬盘、光驱、电源为选购品。

三、上述部件物质液晶模块、触控模块仅一体机产品适用。

# China RoHS Requirement (EN)

#### Hazardous and Toxic Materials List

AAEON System QO4-381 Rev.A0

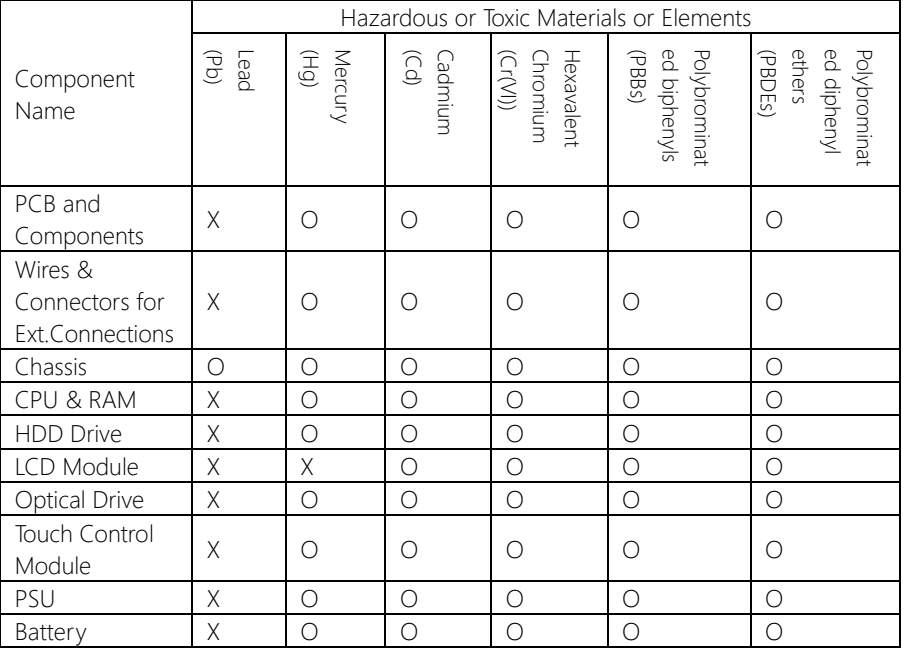

This form is prepared in compliance with the provisions of SJ/T 11364.

O: The level of toxic or hazardous materials present in this component and its parts is below the limit specified by GB/T 26572.

X: The level of toxic of hazardous materials present in the component exceed the limits specified by GB/T 26572, but is still in compliance with EU Directive 2011/65/EU (RoHS 2).

Notes:

1. The Environment Friendly Use Period indicated by labelling on this product is applicable only to use under normal conditions.

2. Individual components including the CPU, RAM/memory, HDD, optical drive, and PSU are optional.

3. LCD Module and Touch Control Module only applies to certain products which feature these components.

# Table of Contents

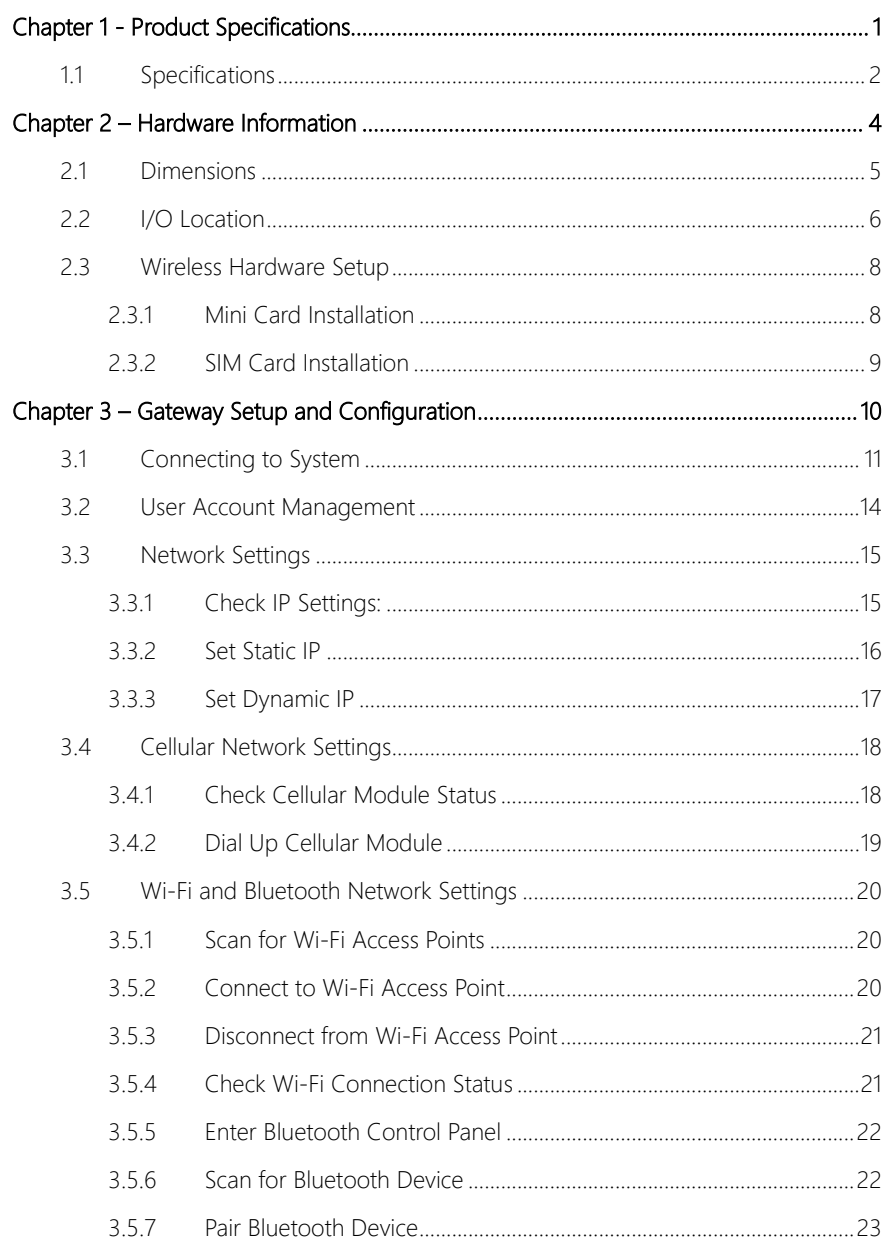

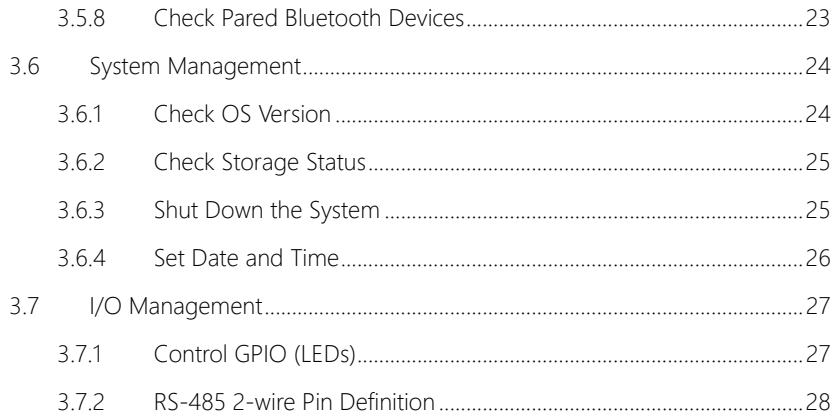

# Chapter 1

<span id="page-12-0"></span>Product Specifications

# <span id="page-13-0"></span>1.1 Specifications

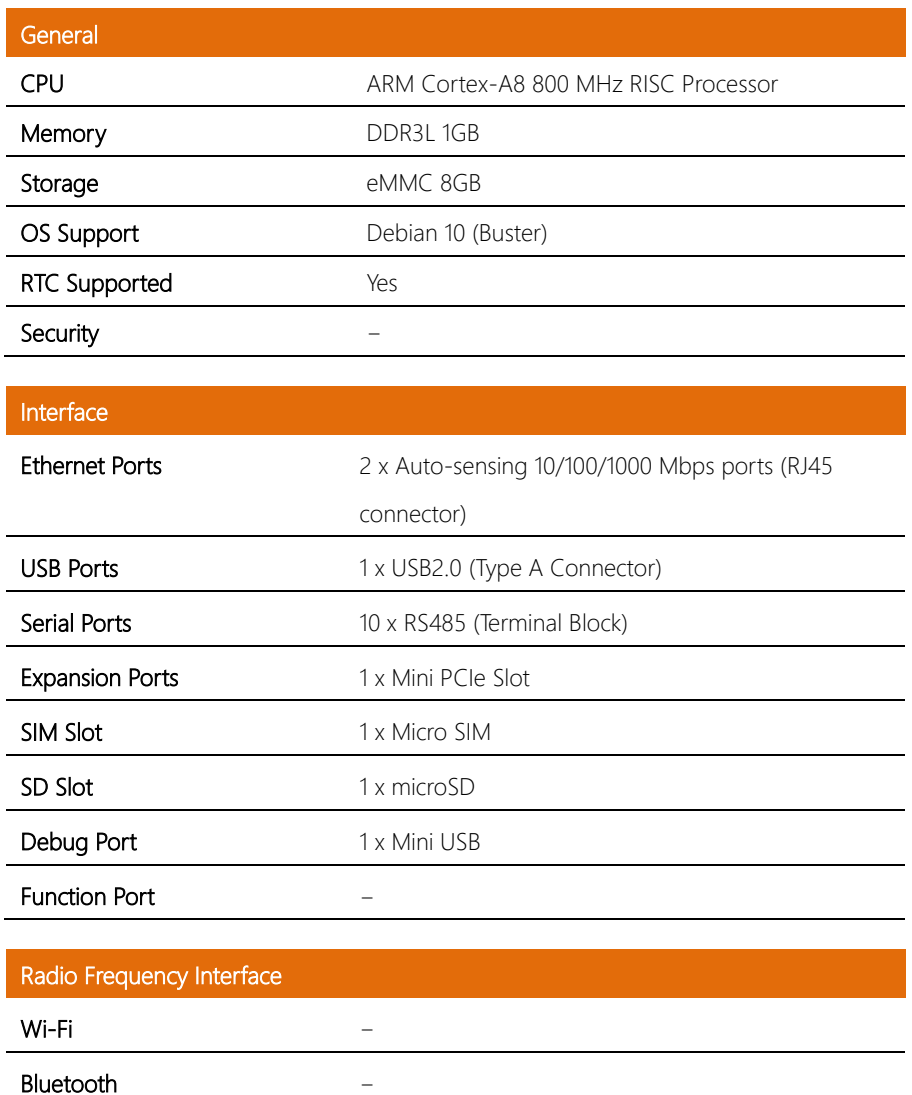

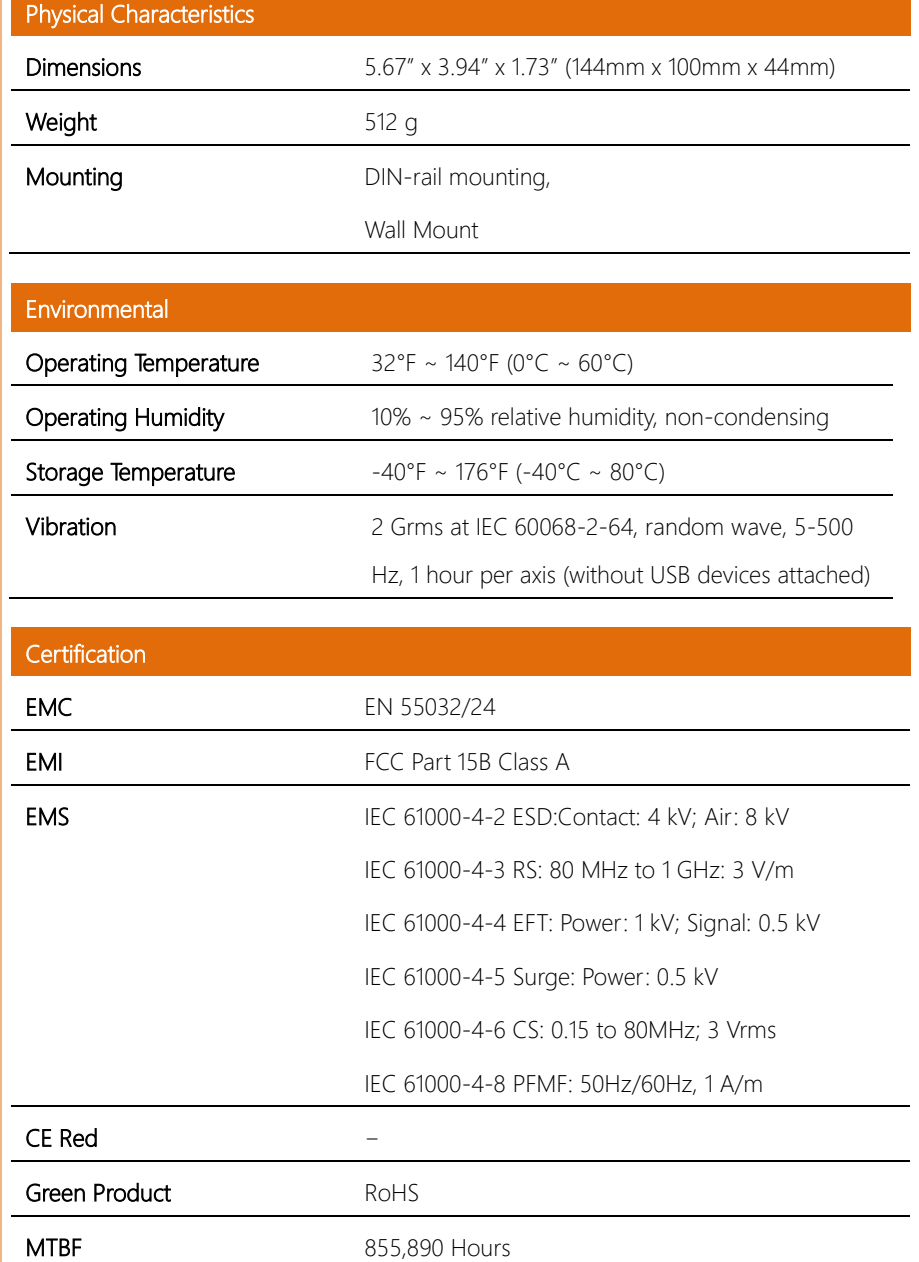

# Chapter 2

<span id="page-15-0"></span>Hardware Information

# <span id="page-16-0"></span>2.1 Dimensions

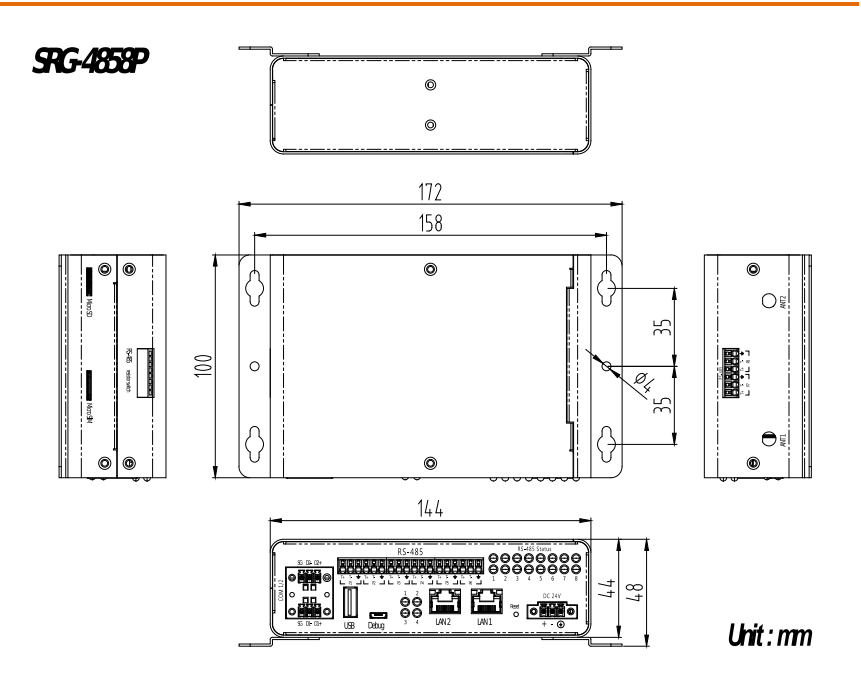

# <span id="page-17-0"></span>2.2 I/O Location

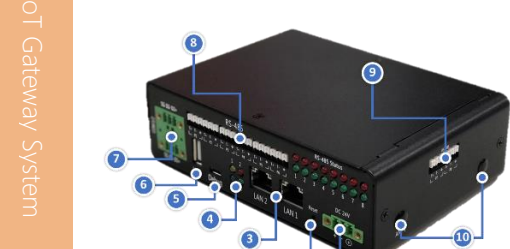

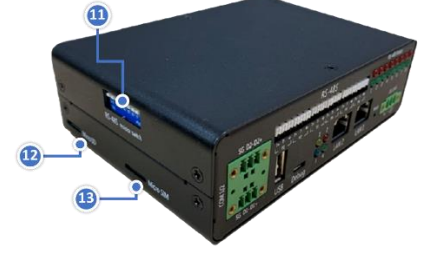

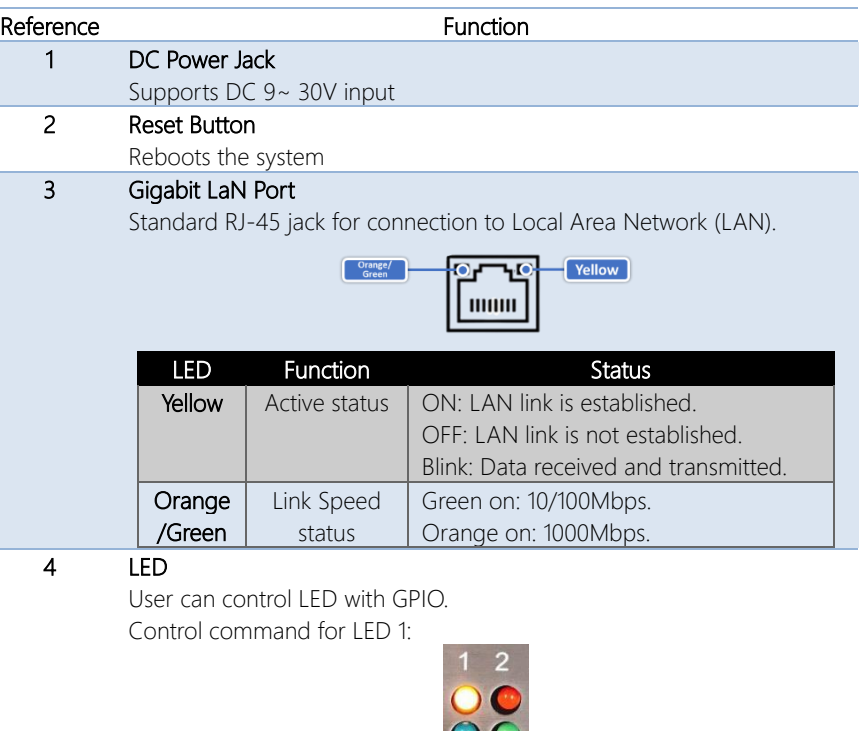

turn on: echo 1 > /sys/class/leds/srt3352:led1/brightness turn off: echo 0 > /sys/class/leds/srt3352:led1/brightness

 $3<sup>1</sup>$ 

See Chapter 3 for more information

*Chapter 2 – Hardware Information 6*

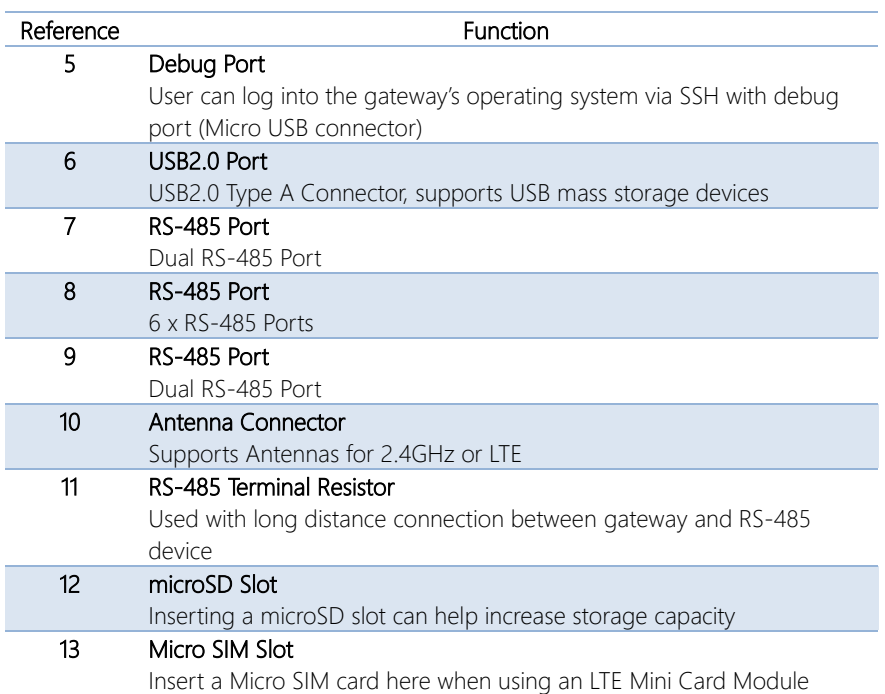

L

# <span id="page-19-0"></span>2.3 Wireless Hardware Setup

The SRG-4858P features both a SIM Card and Mini Card slot for connecting to wireless networks such as 4G. This section details how to install a SIM Card and 4G/LTE module on the mini card slot.

#### <span id="page-19-1"></span>2.3.1 Mini Card Installation

Step 1: Remove the six screws securing the top cover.

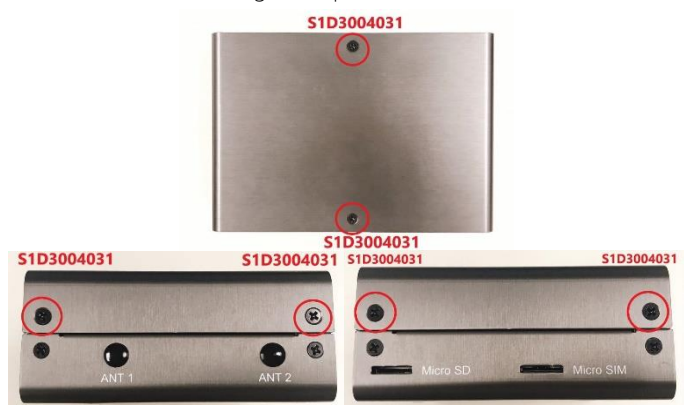

Step 2: Insert the 4G/LTE module into the Mini Card slot at an angle, then push down

gently and secure with a screw. Connect the coaxial cable to the 4G/LTE module.

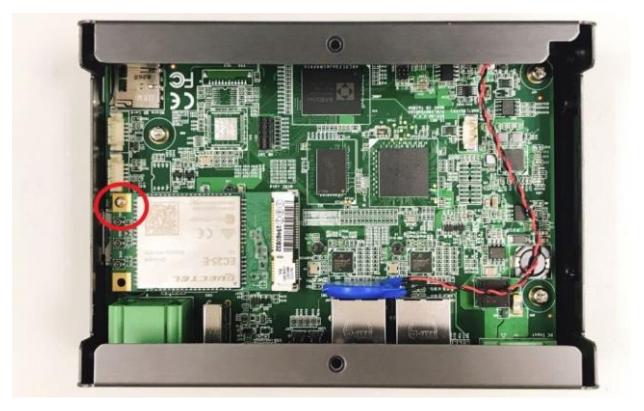

Step 3: Replace the top cover and secure with the screws.

# <span id="page-20-0"></span>2.3.2 SIM Card Installation

To install a SIM Card (Micro SIM) simply insert the SIM Card into the slot on the side of the system as shown. Take care to make sure the card is oriented correctly.

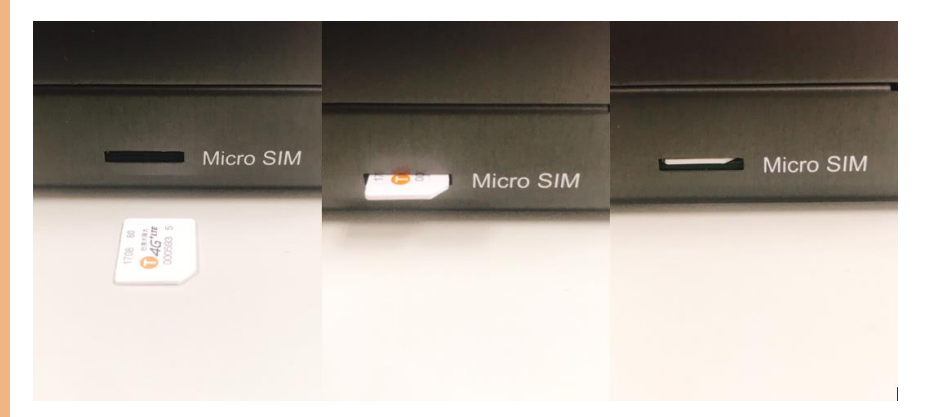

# Chapter 3

<span id="page-21-0"></span>– Gateway Setup and Configuration

#### <span id="page-22-0"></span>3.1 Connecting to System

When connecting a PC or laptop to the SRG-4858P system, it is recommended to use PuTTY with Windows 10. Users can download the software from the PuTTY website. <https://www.putty.org/>

For Windows 7 or older, users must first set up their PC to recognize the system. The following instructions detail how to set up your PC to connect to the SRG-4858P system by installing the CDC Serial Driver.

Step 1: Download the PuTTY software.

Step 2: Connect the host PC to the gateway with a USB cable to the Micro USB port.

Step 3: Open Device Manager and locate Multifunction Composite Gadget. Double click on the device. A pop-up should appear, with a notice that the CDC Serial is unrecognized.

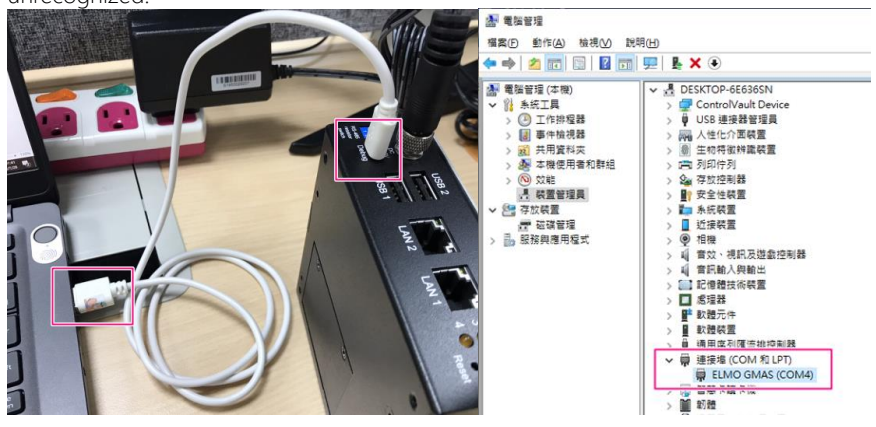

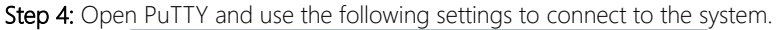

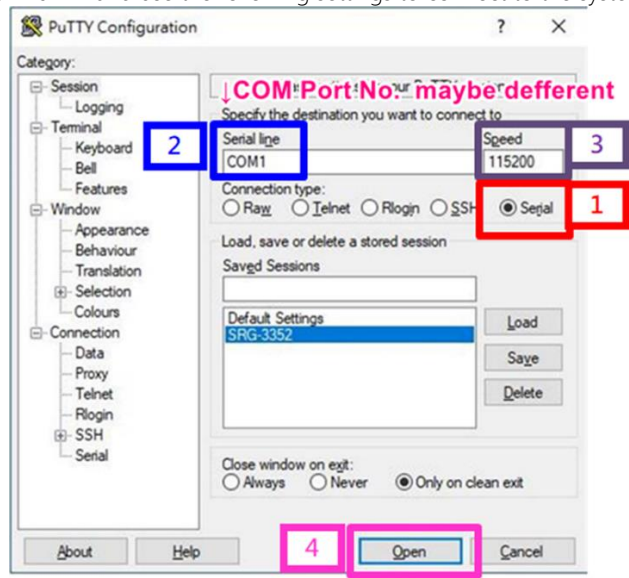

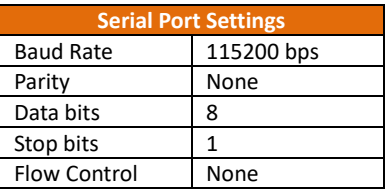

Click "Open" to connect with the gateway system.

Step 5: You will see the login prompt once the host PC successfully connects to the gateway.

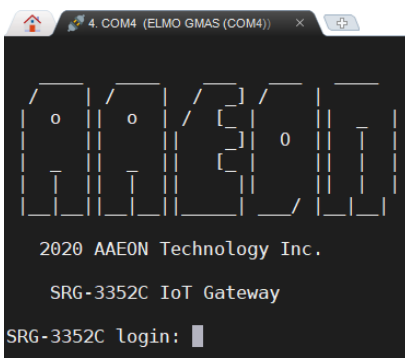

Default login information is:

Username: aaeon Password: aaeon

### <span id="page-25-0"></span>3.2 User Account Management

This section details how to manage user accounts on the system.

#### Add User Account

✓ Command Line:

\$ sudo useradd -m -G sudo -s /bin/bash USERACCOUNT USERACCOUNT -> Account name you want to add

<del>✓</del> Return (test3 is the account name in this example):<br>aaeon@SRG-3352C:~\$ sudo useradd -m -G sudo -s /bin/bash test3 aaeon@SRG-3352C:~\$

#### Delete User Account

✓ Command Line:

\$ sudo userdel USERACCOUNT

USERACCOUNT -> Account name you want to delete

✓ Result:

# <span id="page-26-0"></span>3.3 Network Settings

This section details how to check and setup the network settings.

# <span id="page-26-1"></span>3.3.1 Check IP Settings:

Check the IP setting by entering the following command into Terminal/Command Line:

\$ nmcli con show NETWORKPROFILE

NETWORKPROFILE refers to one of the system's network connections as follows:

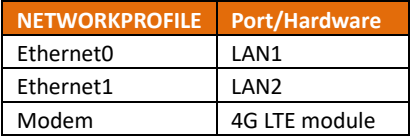

For example, to pull up the IP settings for LAN1, us the following command:

#### \$ nmcli con show Ethernet0

You should see the following results:

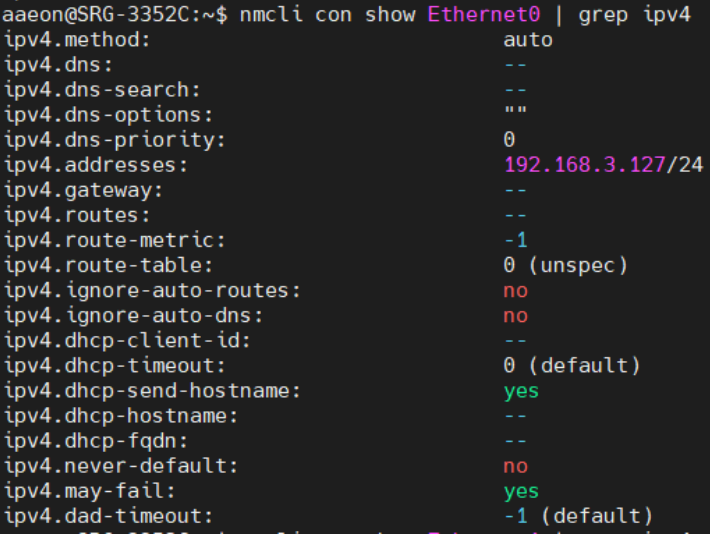

#### <span id="page-27-0"></span>3.3.2 Set Static IP

Step 1: Enter edit mode with the following command:

\$ nmcli con edit NETWORKPROFILE

*See table in 3.3.1 for NETWORKPROFILE values*

Command should return the following (Ethernet0 used in this example):

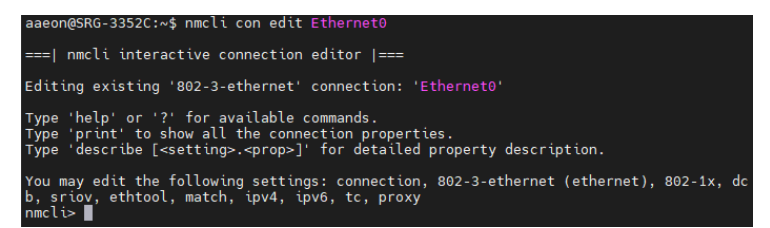

Step 2: Edit the IP Address with the following commands:

```
$ nmcli> goto ipv4
$ nmcli> set address IPADDRESS/24
```
IPADDRESS is the address you wish to use. This example uses 192.168.3.127

```
$ nmcli> save
$ nmcli> quit
```
You have now exited the edit mode.

```
$ sudo ifconfig PORT down
$ sudo ifconfig PORT up
```
PORT variables are eth0 for Ethernet0 or eth1 for Ethernet1; this example

uses eth0.

The following will be returned:

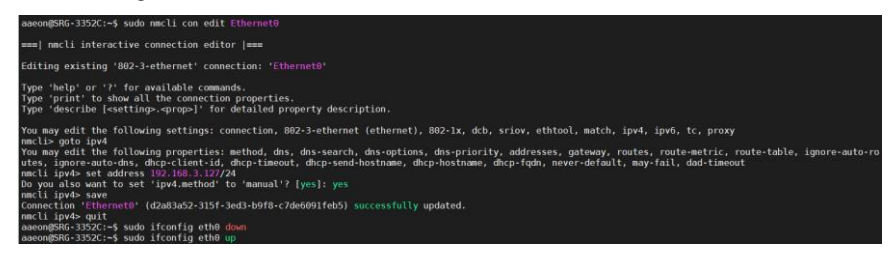

#### <span id="page-28-0"></span>3.3.3 Set Dynamic IP

Step 1: Enter edit mode with the following command:

\$ nmcli con edit NETWORKPROFILE

*See table in 3.3.1 for NETWORKPROFILE values*

Command should return the following (Ethernet0 used in this example):

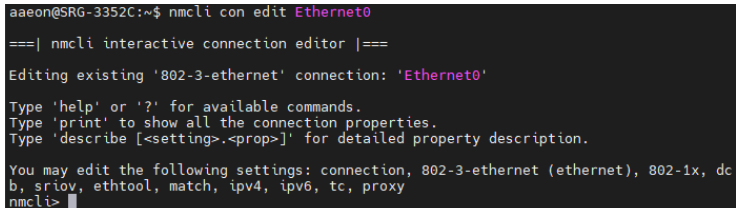

Step 2: Edit the IP address with the following commands:

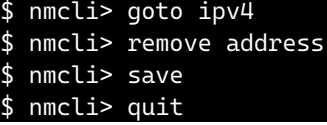

You have now exited edit mode

The following should be returned:

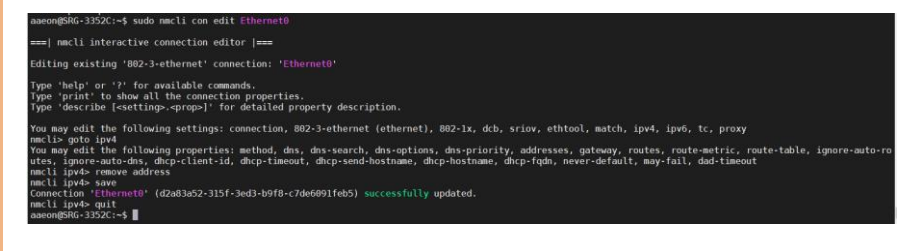

#### <span id="page-29-0"></span>3.4 Cellular Network Settings

This section details how to check and manage the cellular network settings.

#### <span id="page-29-1"></span>3.4.1 Check Cellular Module Status

Step 1: To check the status of the cellular module, enter the following command:

 $mmcli$  -m  $\Theta$ 

The system should output the following:

```
aaeon@SRG-3352C:~$ mmcli -m 0
                        dbus path: /org/freedesktop/ModemManager1/Modem/0
  General
                        device_id:_97a2a2d2331bf970dd9c52a85cb7517b2619e6c4
                    manufacturer: OUALCOMM INCORPORATED
  Hardware
                             model: QUECTEL Mobile Broadband Module
                         revision: EC25EFAR06A02M4G
                    h/w revision: 10000
                        supported: gsm-umts, lte
                    current: gsm-umts, lte<br>equipment id: 866758041336559
                            device: /sys/devices/platform/ocp/47400000.usb/47401c00.usb/musb-hdrc.1/usb1/1-1/1-1.1
  System
                           drivers: option1, qmi wwan
                            plugin: Quectel
                    primary port: cdc-wdm0
                             , .....<br>ports: ttyUSB0 (qcdm), ttyUSB2 (at), cdc-wdm0 (qmi), wwan0 (net),
                                        ttyUSB3 (at)
  Status
                             state: faile
                   failed reason: sim-missing
                     power state: on
                 signal quality: 0% (cached)
                        supported: allowed: 2g; preferred: none
  Modes
                                       allowed: 3g; preferred: none<br>allowed: 4g; preferred: none<br>allowed: 4g; preferred: none
                                       attowed: 4g; preferred: none<br>allowed: 2g, 3g; preferred: 3g<br>allowed: 2g, 3g; preferred: 2g<br>allowed: 2g, 4g; preferred: 4g<br>allowed: 2g, 4g; preferred: 2g
                                        allowed: 3g, 4g; preferred: 3g
                                        allowed: 3g, 4g; preferred: 4g
                                       allowed: 2g, 3g, 4g; preferred: 4g<br>allowed: 2g, 3g, 4g; preferred: 4g<br>allowed: 2g, 3g, 4g; preferred: 2g<br>allowed: 2g, 3g, 4g; preferred: 2g
                           current: allowed: any; preferred: none
                        ----------<br>supported: egsm, dcs, utran-1, utran-5, utran-8, eutran-1, eutran-3,<br>eutran-5, eutran-7, eutran-8, eutran-20, eutran-38, eutran-40,<br>eutran-41
  Bands
```
# <span id="page-30-0"></span>3.4.2 Dial Up Cellular Module

Step 1: Follow the steps in the previous section to check the cellular module status. The

system should return a state of "registered" under Status if the module is ready to use.

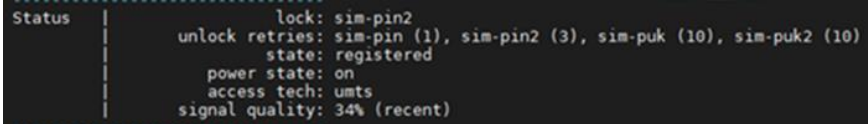

If there is an issue, the state will show "failed" along with a failed reason such as "sim missing".

> Status state: failed failed reason: sim-missing power state: on signal quality: 0% (cached)

Step 2: Enable the cellular module with the following command:

```
$ mmcli -m 0 -e
```
System will return the following if successful:

root@SRG-3352C:-# mmcli -m 0 -e<br>successfully enabled the modem

Step 3: Dial up the cellular module with the following command:

\$ nmcli con up id Modem

System will return the following:

```
root@SRG-3352C:~# nmcli con up id Modem<br>Connection successfully activated (D-Bus active path: /org/freedesktop/NetworkManager/ActiveConnection/2
```
Step 4: You can check the cellular module connection with the command:

ifconfig wlan0: flags=4099<UP,BROADCAST,MULTICAST> mtu 1500<br>ether f2:c7:26:ec:ab:85 txqueuelen 1000 (Ethernet)<br>RX packets 0 bytes 0 (0.0 B)<br>RX errors 0 dropped 0 overruns 0 frame 0<br>TX errors 0 dropped 0 overruns 0 frame 0<br>TX errors wan0: <mark>flags=4305<UP,POINTOPOINT,RUNNING,NOARP,MULTICAST> mtu 1500</mark>  $\frac{1}{2}$  and  $\frac{3.05 \times 10}{2}$  and  $\frac{3.05 \times 10}{2}$  and  $\frac{1}{2}$  and  $\frac{10}{2}$  and  $\frac{10}{2}$  and  $\frac{10}{2}$  and  $\frac{10}{2}$  and  $\frac{10}{2}$  and  $\frac{10}{2}$  and  $\frac{10}{2}$  and  $\frac{10}{2}$  and  $\frac{10}{2}$  and  $\frac{10}{2}$  and TX errors 0 dropped 0 overruns 0 carrier 0 collisions 0

### <span id="page-31-0"></span>3.5 Wi-Fi and Bluetooth Network Settings

This section details how to check and setup Wi-Fi and Bluetooth wireless networks.

#### <span id="page-31-1"></span>3.5.1 Scan for Wi-Fi Access Points

To scan for Wi-Fi access points, enter the following command:

nmcli dev wifi

The system will return a list of Wi-Fi networks with their name, signal strength and

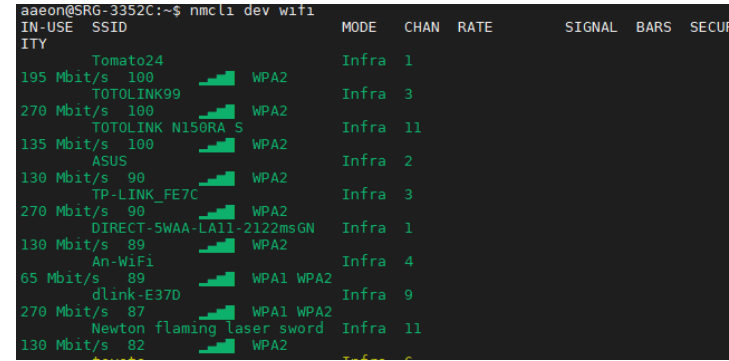

# <span id="page-31-2"></span>3.5.2 Connect to Wi-Fi Access Point

To connect to a Wi-Fi network, enter the following command

\$ nmcli dev wifi connect 'SSID' password 'PASSWORD'

SSID is the name of the network you want to connect to

PASSWORD is the network password for the chosen SSID

The system will show the following if successful:

s sudo nmcli dev wifi connect 'TOTOLINK99' password 'password'~ Esido) password for aaeon:<br>Device 'wlan0' successfully activated with '64da4185-ebf6-4b1f-acfd-eb36d214cbb5'. aaeon@SRG-3352C:~\$

#### *Chapter 3 – Gateway Setup and Configuration 20*

security type.

# <span id="page-32-0"></span>3.5.3 Disconnect from Wi-Fi Access Point

To disconnect from a Wi-Fi network, enter the following command:

\$ sudo nmcli con down id 'SSID'

SSID is the name of the network you want to disconnect from

The system will return the following if successful:

```
@SRG-3352C:~$ sudo nmcli con down id TOTOLINK99
aaeonesno-ssize.-s suuo imm.t. oni uuwii tu Torocrimiss<br>[sudo] password for aaeon:<br>ion/2) - "Torocrimiss" successfully deactivated (D-Bus active path: /org/freedesktop/NetworkManager/ActiveConnect<br>ion/2)
 .on, ∠,<br>|aeon@SRG-3352C:~$
```
#### <span id="page-32-1"></span>3.5.4 Check Wi-Fi Connection Status

To check the status of a Wi-Fi connection, enter the following command:

\$ nmcli dev

If connected, the system will return a "connected" status for wlan0:

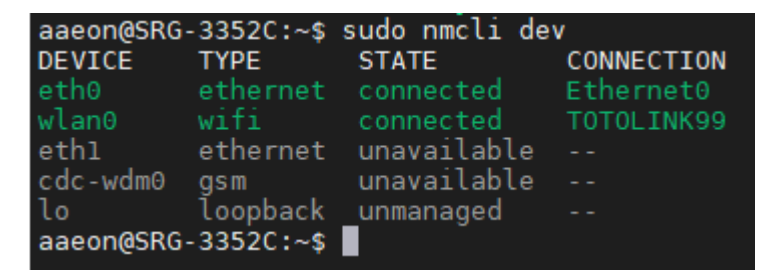

If disconnected, the system will return "disconnected" status for wlan0

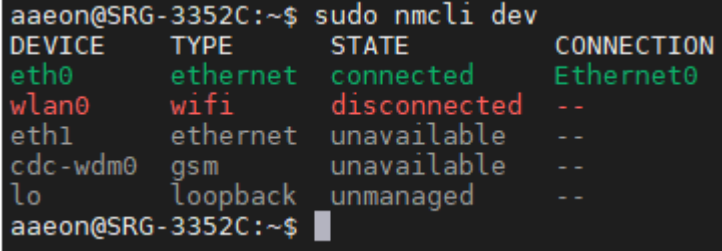

#### <span id="page-33-0"></span>3.5.5 Enter Bluetooth Control Panel

Before managing Bluetooth settings, you must first enter the Bluetooth Control Panel

with the following command:

\$ sudo bluetoothctl

The system will return the following:

```
aaeon@SRG-3352C:~$ sudo bluetoothctl
Agent registered
[bluetooth]#
```
#### <span id="page-33-1"></span>3.5.6 Scan for Bluetooth Device

To scan for a Bluetooth Device, enter the following commands:

\$ power on

This command turns on the Bluetooth module

\$ scan on

The system will return a list of devices and their MAC addresses:

```
aaeon@SRG-3352C:~$ sudo bluetoothctl
Agent registered
[bluetooth]# power on
Changing power on succeeded
[bluetooth]# scan on
Discovery started
[CHG] Controller 18:93:D7:01:BB:4E Discovering: ves
[NEW] Device 00:07:32:00:00:44 BLEVS 000044
[NEW] Device 6E:22:7D:C5:6A:87 6E-22-7D-C5-6A-87
[NEW] Device C0:EE:40:70:06:D8 GW6506D8
[NEW] Device 62:59:FE:7F:AC:03 62-59-FE-7F-AC-03
[NEW] Device 6E:09:A9:1F:38:43 6E-09-A9-1F-38-43
[NEW] Device 74:35:40:C9:C4:2C 74-35-40-C9-C4-2C
[NEW] Device 00:07:32:00:00:31 BLEVS 000031
\bar{N} Device 00:07:32:71:13:92 SV877\bar{1}1392
[NEW] Device 00:07:32:71:14:40 SV87711440
[NEW] Device 75:C3:03:E2:1F:A4 75-C3-03-E2-1F-A4
[NEW] Device 18:04:ED:6E:5F:39 Uspace-CHTIOT-RD
[NEW] Device 6E:64:FF:00:47:F1 6E-64-FF-00-47-F1
[NEW] Device 00:07:32:71:14:41 SV87711441
[NEW] Device 41:AA:02:91:53:80 41-AA-02-91-53-80
[NEW] Device 71:B2:F4:3C:6F:9F 71-B2-F4-3C-6F-9F
[NEW] Device 7B:D4:9E:89:AB:Cl 7B-D4-9E-89-AB-Cl
 NEW] Device 00:07:32:A3:45:0D SV87A3450D
```
#### <span id="page-34-0"></span>3.5.7 Pair Bluetooth Device

To pair a Bluetooth Device, enter the following command while in the control panel:

\$ pair MAC\_ID

MAC ID is the MAC address of the device you wish to connect to.

This example is connecting to device E8:6F:38:83:CF:10

```
[bluetooth]# pair E8:6F:38:83:CF:10
Attempting to pair with E8:6F:38:83:CF:10
[CHG] Device E8:6F:38:83:CF:10 Connected: yes
Request confirmation
[agent] Confirm passkey 656573 (yes/no): yes
[CHG] Device E8:6F:38:83:CF:10 ServicesResolved: yes
[CHG] Device E8:6F:38:83:CF:10 Paired: yes
Pairing successful
```
# <span id="page-34-1"></span>3.5.8 Check Pared Bluetooth Devices

To check which Bluetooth devices are paired with the system, use the command:

\$ paired-devices

The system will return a list of connected devices and their MAC addresses.

[DESKTOP-6E636SN]# paired-devices Device E8:6F:38:83:CF:10 DESKTOP-6E636SN

# <span id="page-35-0"></span>3.6 System Management

This section details how to check the OS version, storage device status, shutdown the system and set the date and time.

# <span id="page-35-1"></span>3.6.1 Check OS Version

To check which OS version the system is running, enter the command:

\$ cat /etc/os-release

The system will return the OS information:

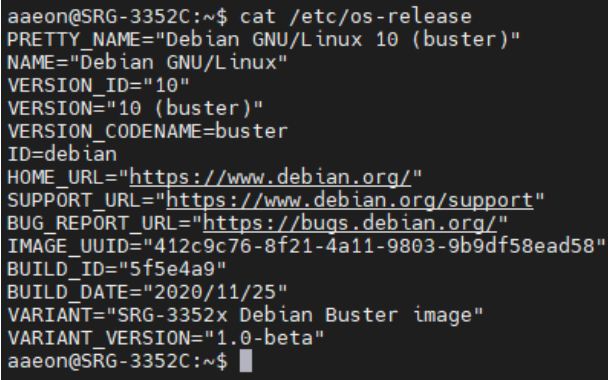

# <span id="page-36-0"></span>3.6.2 Check Storage Status

To check the status of the system storage, enter the following command:

 $$ df -h$ 

The system will return a list of storage devices, capacity and usage

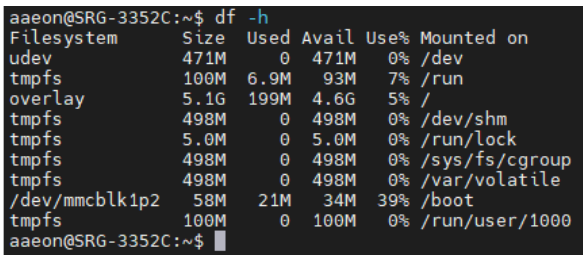

### <span id="page-36-1"></span>3.6.3 Shut Down the System

To force the system to shut down, use following command. Note, you may need to

enter the user password.

#### \$ sudo shutdown now

On successful shutdown, terminal will return "Error reading from serial device".

```
aaeon@SRG-3352C:~$ shutdown now
Failed to set wall message, ignoring: Interactive authentication required.
Failed to power off system via logind: Interactive authentication required.
Failed to open initctl fifo: Permission denied
Failed to talk to init daemon.
aaeon@SRG-3352C:~$ sudo shutdown now
[sudo] password for aaeon:
aaeon@SRG-3352C:~$
```
#### <span id="page-37-0"></span>3.6.4 Set Date and Time

Step 1: Check current date and time by issuing the following command:

```
$ timedatectl
```
The system will return the current system clock settings

```
aaeon@SRG-3352C:~$ timedatectl
               Local time: Thu 2020-11-26 05:22:16 UTC
           Universal time: Thu 2020-11-26 05:22:16 UTC
                 RTC time: Thu 2020-11-26 05:22:17
                Time zone: Etc/UTC (UTC, +0000)
System clock synchronized: yes
              NTP service: inactive
          RTC in local TZ: no
aaeon@SRG-3352C:~$
```
Step 2: Change the date and time by issuing the following command:

\$ date MMDDhhmmYYYY

Command uses the following formatting:

MM – Month

DD – Day

hh – Hour (in 24-hour clock)

mm – Minute

YYYY – Year

The system will return the following:

```
aaeon@SRG-3352C:~$ sudo date 11261400
Thu 26 Nov 2020 02:00:00 PM UTC
aaeon@SRG-3352C:~$ timedatectl
             Local time: Thu 2020-11-26 14:00:10 UTC<br>Universal time: Thu 2020-11-26 14:00:10 UTC
                     RTC time: Thu 2020-11-26 06:00:51
                   Time zone: Etc/UTC (UTC, +0000)
System clock synchronized: no
            NTP service: inactive<br>RTC in local TZ: no
aaeon@SRG-3352C:~$
```
SRG-4858F

# <span id="page-38-0"></span>3.7 I/O Management

This section details how to operate the programable I/O functions; GPIO and RS-485 2-wire connectors.

# <span id="page-38-1"></span>3.7.1 Control GPIO (LEDs)

To control the GPIO manually, issue the following commands, this example uses led1:

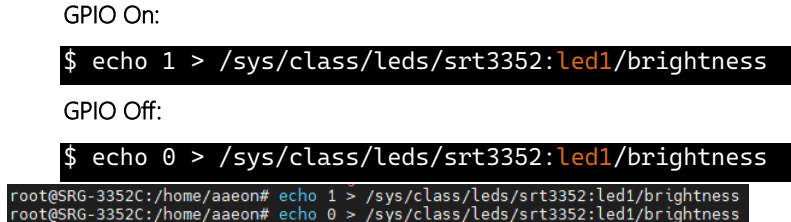

Use the following table to reference each LED label for the command:

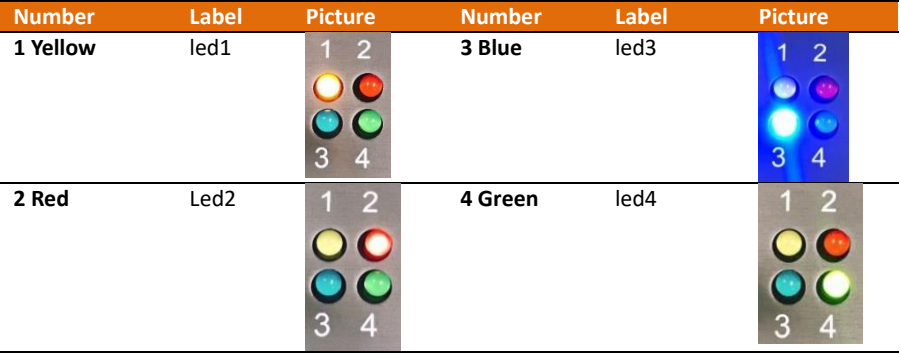

<span id="page-39-0"></span>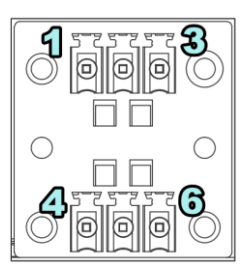

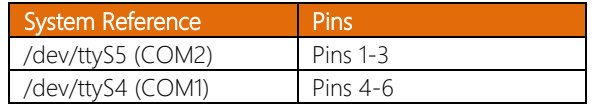

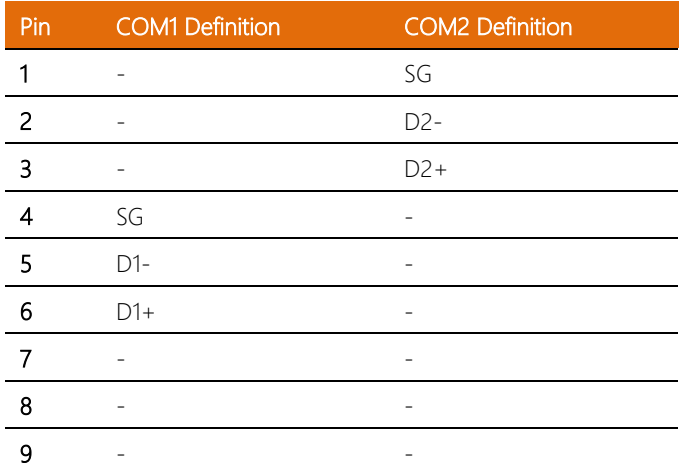